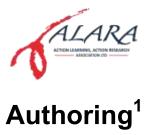

In this chapter, you will learn about how an author works in OJS from registration through to proofreading the final galley.

#### **Contents**

| Authoring                            | 1  |
|--------------------------------------|----|
| Registering with the Journal         | 1  |
| Submitting an Article                | 2  |
| Step 1                               | 2  |
| Step 2                               | 3  |
| Step 3                               |    |
| Step 4                               | 5  |
| Step 5                               | 5  |
| Dashboard                            | 6  |
| Editing Metadata                     | 6  |
| Responding to a Review               | 7  |
| Uploading the Revised File           | 8  |
| Inform the Editor                    | 10 |
| Revisions Accepted                   | 11 |
| Resubmitting for Review              | 12 |
| Responding to a Copyediting Request  | 12 |
| Responding to a Proofreading Request | 14 |

# Registering with the Journal

To make a submission to an OJS journal, you will first need to register a user account with a journal and log in. After that, when you login, you will be taken to your Dashboard.

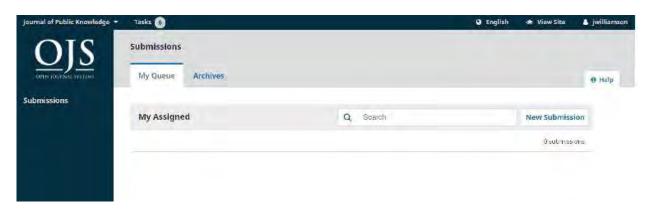

It is currently empty as you have made no submissions.

The information in this chapter is from the PKP instructions for using the OJS website. Some images may appear slightly different to those on the ALARi site, but the process will be very similar.

# **Submitting an Article**

Start a new submission by clicking the **New Submission** button on the right side of the screen. You will be taken to Step 1 of a 5-Step process to upload and describe your submission.

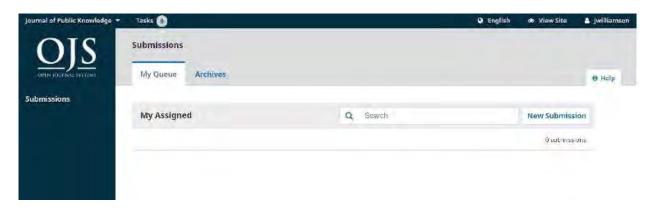

### Step 1

In **Step 1** you will provide preliminary information about your submission.

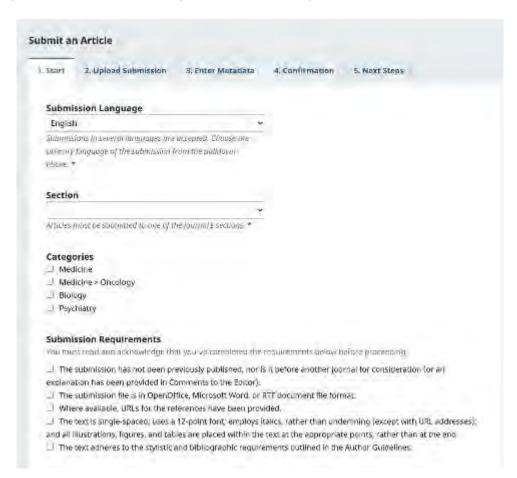

If the journal allows submissions in multiple languages, you can select the language of your submission from the drop-down menu. Languages can be enabled in Website Settings -> Setup -> Language.

If the journal has Categories enabled and setup, you can select the categories your submission from the list. Categories can be setup in Journal > Categories.

Select the appropriate section for your submission (e.g., article, review, etc.). If you aren't sure which section is appropriate, make your best guess.

Read and agree to the statements in the submission checklist by checking each box. Include any comments for the editor, read the journal's privacy statement, and then click the **Save and Continue** button to move to **Step 2**.

#### Step 2

On **Step 2**, a window will open allowing you to upload your submission file.

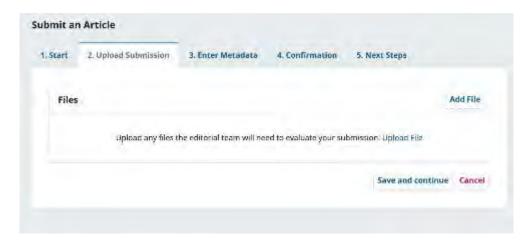

In OJS 3.3 authors can upload multiple files at once, as well as drag-and-drop files.

https://docs.pkp.sfu.ca/learning-ojs/en/assets/submission3.3-files.gif

Once you've uploaded all your files you can indicate the file type for each from a single menu panel, and metadata such as a description or license can be entered during the workflow.

Once you have finished uploading and labelling all of your files, click the **Save and Continue** button to move to **Step 3**.

### Step 3

On **Step 3**, you will be asked to add more information about the submission, including the title of the submission (broken down into prefix, title, and subtitle), and the abstract. If the journal allows submissions in multiple languages, clicking on each metadata field will reveal the option to enter the metadata in the other languages that are enabled, allowing you to enter the title, subtitle and abstract in the other language(s). Scrolling down...

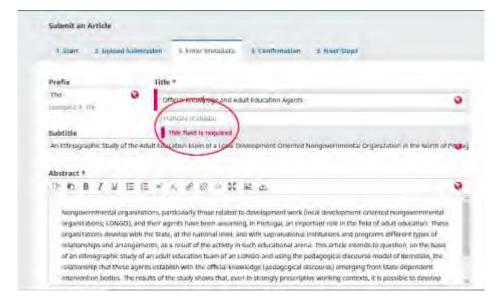

...you are able to add any additional contributors.

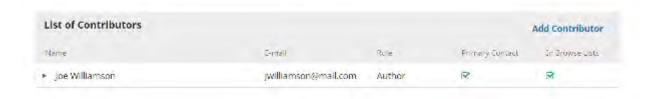

You can add more contributors (e.g., co-authors), by clicking the **Add Contributors** link. This will open a new window with fields to enter their information.

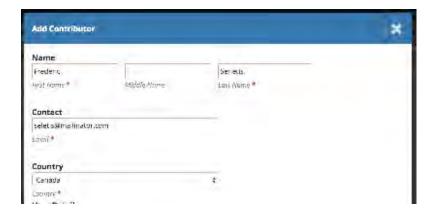

Hit Save, and the new contributor will appear on the screen.

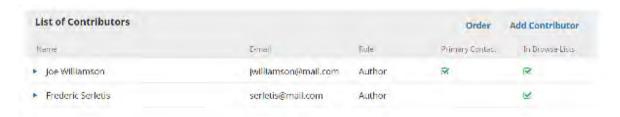

If the categories are enabled in the journal you are submitting to, you will be able to select a category for the manuscript submission, if it applies.

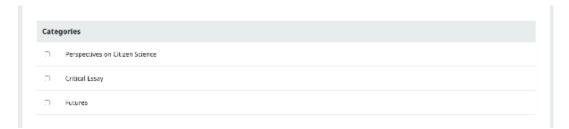

You may also see additional fields to complete, such as keywords. If additional languages are enabled for the journal, you can enter the metadata in these languages. Clicking on the metadata field will reveal the fields for other languages enabled in the journal.

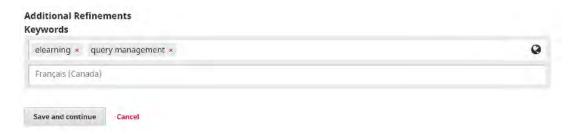

To enter keyword, simply type the word or phrase and hit your Enter key. The word or phrase will be formatted as a keyword.

Click Save and Continue to move forward.

### Step 4

On Step 4, you will be asked to confirm that you are happy with your submission.

Click Finish Submission.

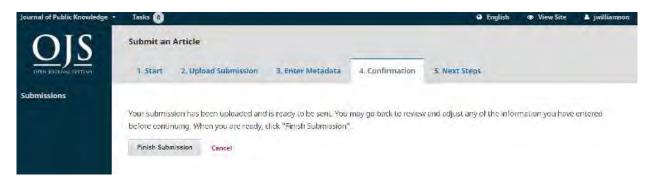

A box will pop up asking you to confirm you are finished. Click **OK**.

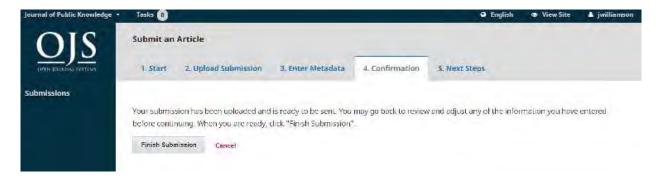

### Step 5

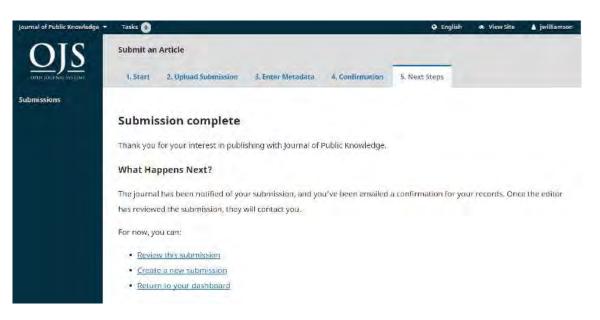

Your submission is now complete! The editor has been notified of your submission. At this point, you can follow the links to:

- Review this submission
- Create a new submission
- Return to your dashboard

Once you complete a submission, you cannot make changes to it. If you want to replace the file you submitted or make other changes to the submission, you will need to contact the editor through the Pre-Review Discussions tool.

#### **Dashboard**

And here is your submission in your Dashboard. You can see that it is currently in the *Submission* stage.

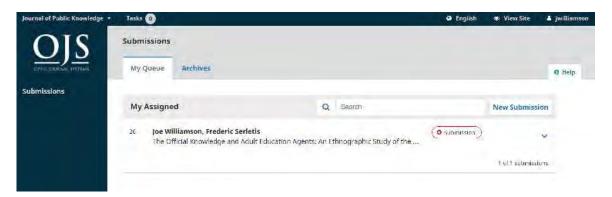

Over the coming days, it will move into the Review stage, and if accepted, into the Copyediting and Production stages before being published.

# **Editing Metadata**

In OJS 3.2, you may edit your own metadata at different stages of the editorial workflow. This will be dependent on settings granted by the Journal. You may either have global permission to make edits or have to send a request to the Editor to do so.

Changes might include updated abstracts, correcting spelling errors, or adding additional contributors.

To make edits to your submitted manuscript, click on the publication tab of your submission.

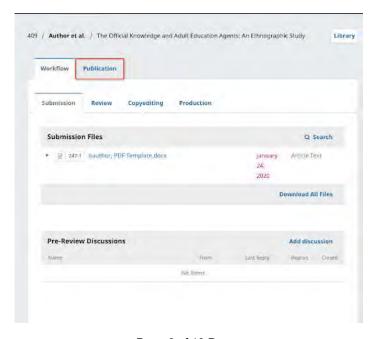

Page 6 of 16 Pages

You will be able to make changes to any of the sub-menus on the left by clicking to those tabs. If multiple languages are enabled for the journal, you will be able to edit metadata in those languages by clicking on the language tab in the top right. Click 'Save' once you're done making your changes.

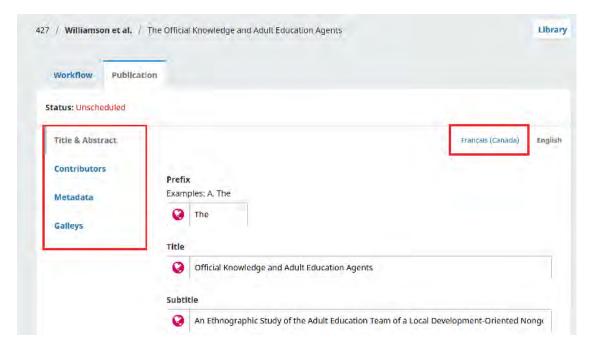

When granted permission, you will be able to make changes to the following sections on the Publication tab: Title & Abstract, Contributors, and Metadata. While Galleys is listed as an option on the side menu, you will not be able to upload or make changes in this section.

If you notice that the 'Save' button is grey and inactive, this means you will have to request permission from the Editor to make changes to your submission or ask them to make the changes for you.

# Responding to a Review

Once the review process has completed, you will be notified via email by the editor of their decision.

After receiving the email with the decision, login to your dashboard. Select the manuscript you have been notified about.

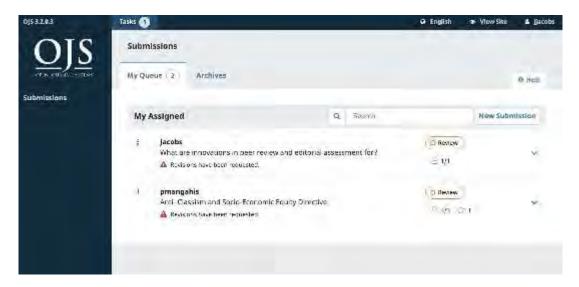

Within the Review tab of the manuscript, you will also see a copy of the Editorial Decision under Notifications. Depending on the type of peer review the journal uses, you may see less information on the Review tab of the journal. The example below shows an open peer review which allows authors to see who the reviewer was.

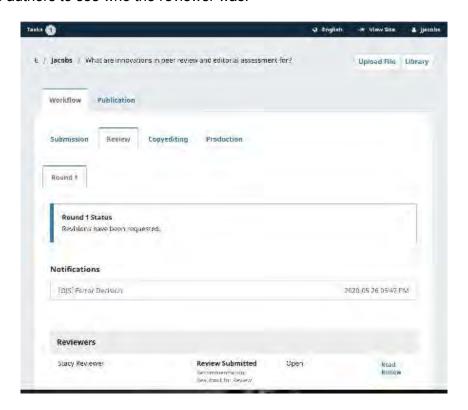

To view the Editorial decision, click the link under notifications.

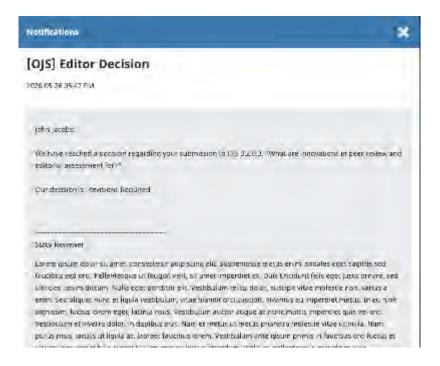

Based on the information in the editor's message, you must now prepare your revisions.

# Uploading the Revised File

Once you're ready to upload the revised file, scroll down the page and find the panel for **Revisions**.

#### Authoring in ALARj

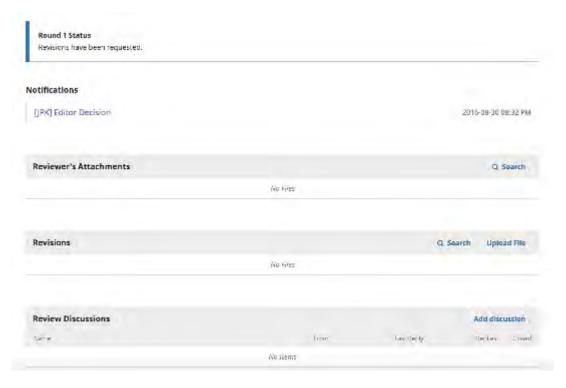

Use the Upload a File link to upload your revised manuscript.

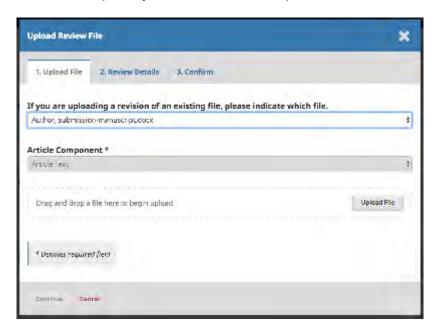

Use the dropdown menu to choose that you are uploading a revision of an existing file. Then upload the revised file and hit **Continue**.

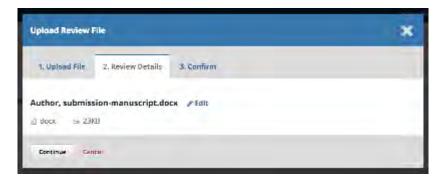

Check the file details and hit Continue again.

#### Authoring in ALARi

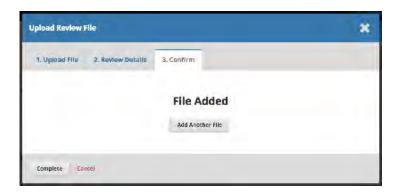

If you have any additional files to upload, do so now. Otherwise, hit **Complete**. Your revised file is now visible in the Revisions panel.

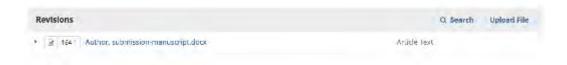

#### Inform the Editor

The editor will receive a notification about the new file(s) being uploaded. Additionally you can inform the editor via the Review Discussion panel as explained below.

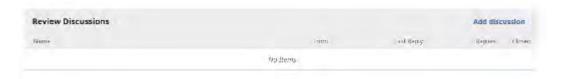

From there, select the Add Discussion link.

Select the users you want to notify under Participants.

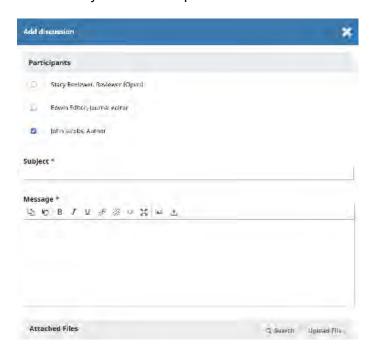

Add a subject line and a message.

Hit **OK** to send the message.

An email has now been sent to the editor and you (and the editor) can see the message in the Review Discussions panel.

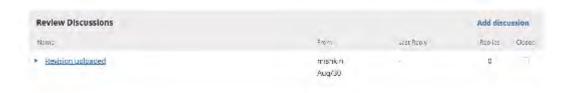

At this point, the author needs to wait to hear back from the editor as to whether the revisions are acceptable.

### **Revisions Accepted**

You will receive an email that your revisions have been accepted.

In addition, notifications will appear on your dashboard.

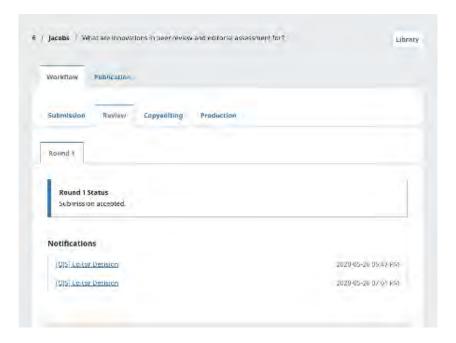

The notifications show up in order of date, meaning the most recent one will be on the bottom. Click on it to open the message (which is the same as the email you would have also received).

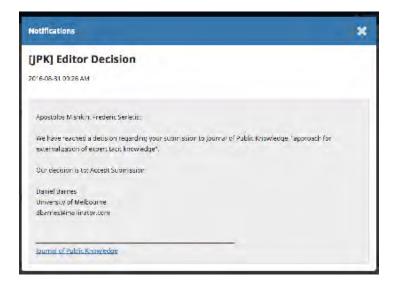

Use the **X** in the upper right corner to close the window.

Further down your dashboard, you will also see a discussion reply from the editor.

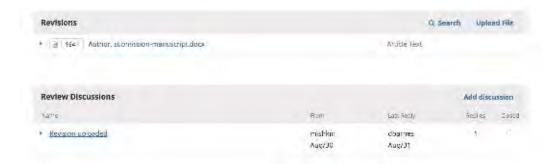

Clicking the discussion title will open it up.

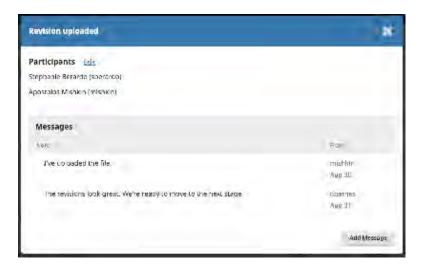

Congratulations! You've been accepted and your submission file is moving on to the Copyedit stage.

# **Resubmitting for Review**

If the editor's decision is to resubmit for review, you will need to log in and select the article in your submissions page. The resubmission is done in the review stage, there is no need to start a new submission.

At the review stage you will need to do two things to resubmit once you have revised your document:

- Upload the new file in the revisions section. To upload a new file click on 'Upload file.' A
  new window will open allowing you to upload your file(s). Select the appropriate option
  from the dropdown menu to indicate you are submitting a revision of an existing file.
- Add a discussion to notify the editor that you have re-submitted.

The peer review process will be repeated, and you will likely receive additional revisions to make. Once these are completed and accepted, you will then be moved to the next stage.

# Responding to a Copyediting Request

The next step in the workflow is to inspect your submission files that have been copyedited.

You will receive an email indicating that files are available. To see them, login to the journal and go to your dashboard.

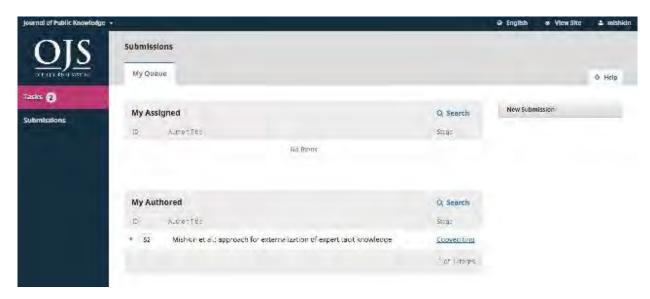

You can see your entry in the My Authored panel. Select the Copyediting link to go to the full submission record, including the notification in the Copyediting Discussions panel.

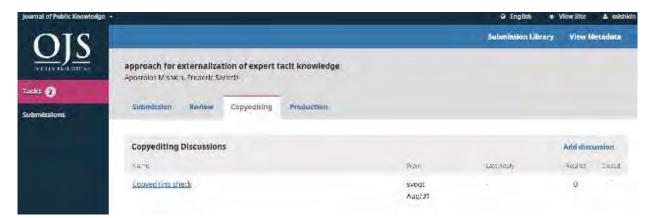

Click on the linked discussion to open it, read the message, and open the attached file.

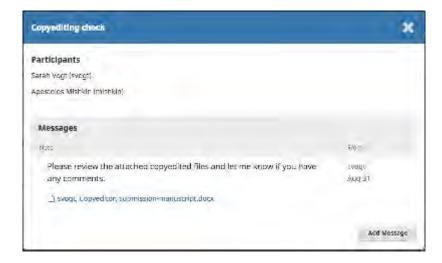

Once you have read the attached file, you can respond to the copyeditor indicating any required changes or your approval.

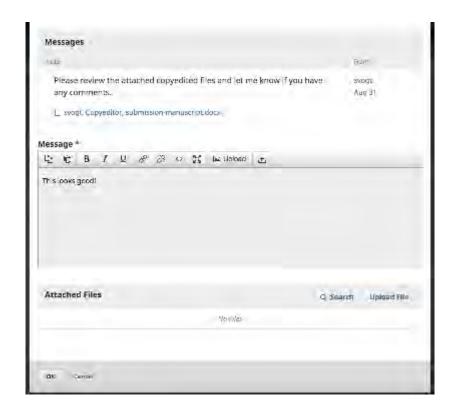

If needed, you could attach a revision, but for this example we will simply approve the changes and hit **OK**.

On your dashboard, you can see that you were the last person to reply to the message.

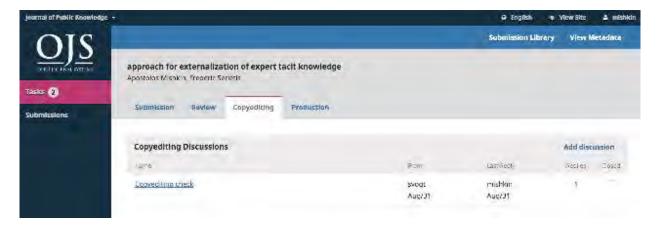

Your role in the copyediting process is now complete and you can wait for the request to proofread the final galleys (e.g., PDFs, HTML, etc.) before publication.

# Responding to a Proofreading Request

The next step in the workflow is to inspect your submission files that have been converted into galleys (e.g., PDF, HTML, etc.).

You will receive an email indicating that files are available. To see them, login to the journal and go to your dashboard.

#### Authoring in ALARi

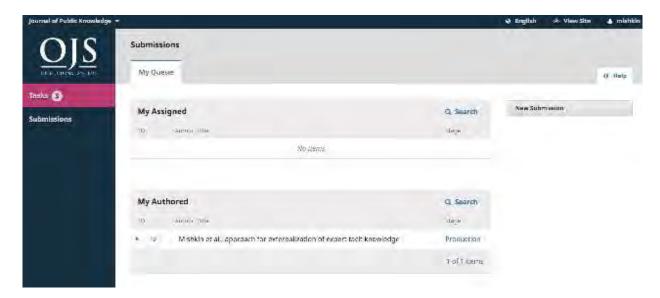

You can see your entry in the My Authored panel. Select the Production link to go to the full submission record, including the notification in the Production Discussions panel.

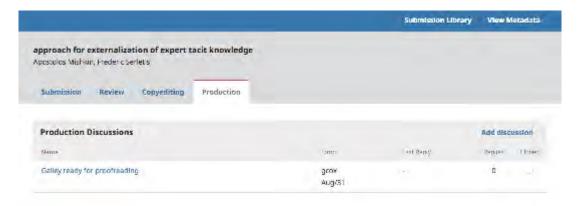

Click on the linked discussion to open it, read the message, and open the attached file.

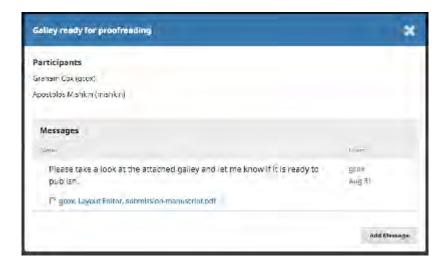

Once you have read the attached file, you can respond to the Layout Editor indicating any required changes or your approval.

### Authoring in ALARj

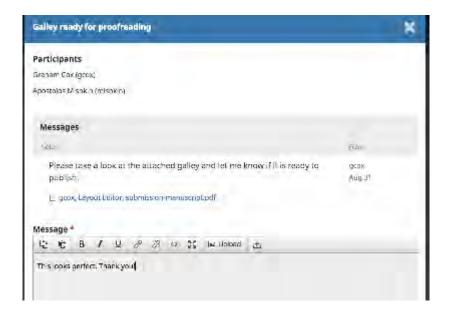

That's it! Your role in the editorial workflow is now completed.